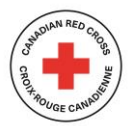

## Step #1 --> Participant receives e-mail from "PreventionNoReply@redcross.ca"

## *(e-mail template)*

Welcome ---- to My Red Cross! My Red Cross allows you to manage your profile, view your courses, and download your certificates and much more.

To redeem your invitation to [My Red Cross](https://myrc.redcross.ca/register/?returnurl=/&invitation=a0d99d57a4f2d18f19f6043a925ff12d%20), please go to My Red Cross and enter the following code

Participant clicks on this link

If you do not already have a My Red Cross account, you will be prompted to create one.

We encourage you to explore the other tabs and features within your My Red Cross account. In addition to choosing what communication you would like to receive from Red Cross, we hope you will opt in to receive an email reminder before your certification expires!

Regards,

Canadian Red Cross Prevention & Safety Team

myrcsupport@redcross.ca

\*\*\*\*\*\*\*\*\*\*\*\*\*\*\*\*\*\*\*\*\*\*\*

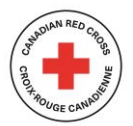

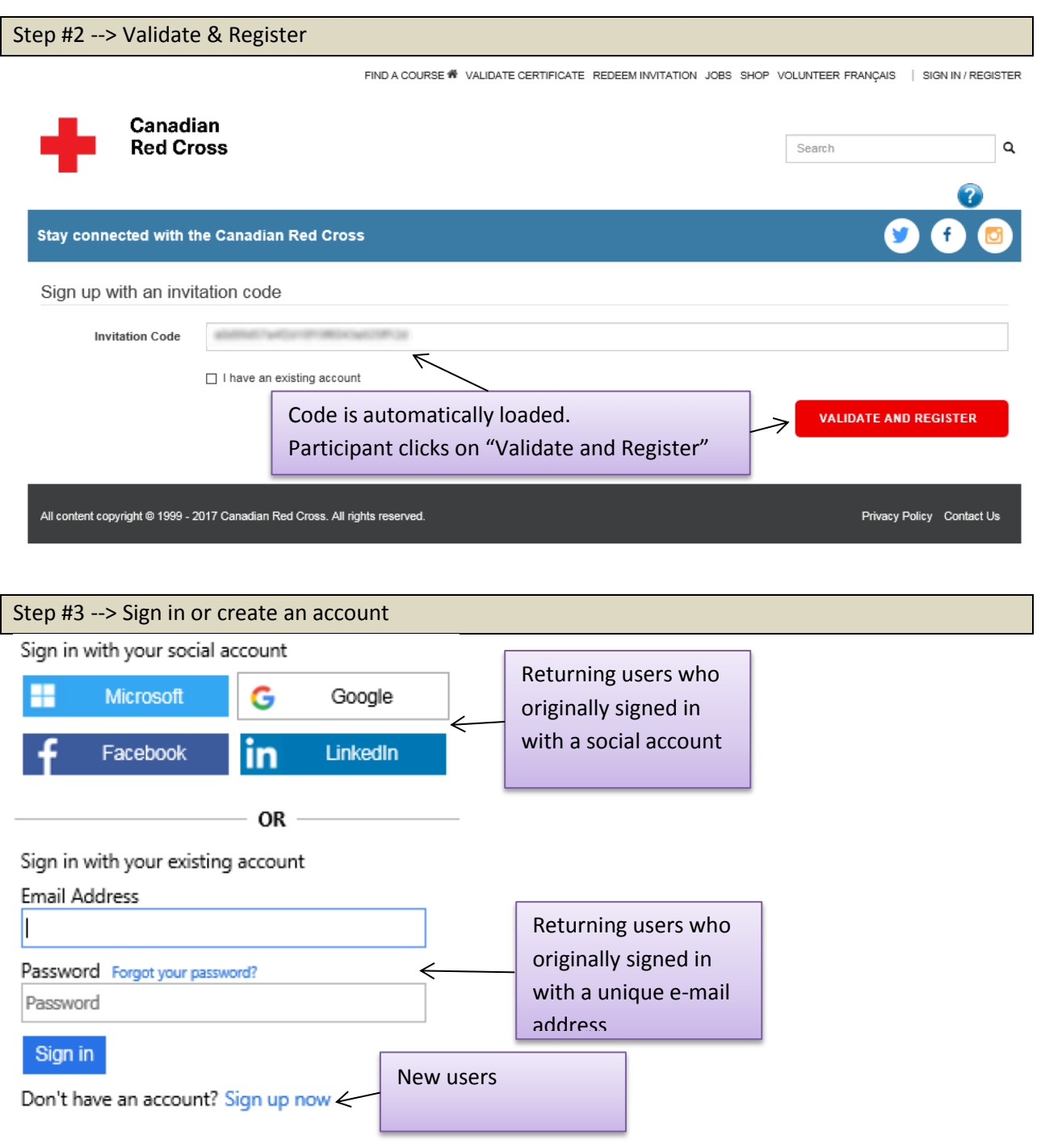

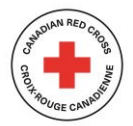

Canadian Red Cross Participant logging in, for the first time, to MYRC

Step #4 --> New Users sign up. Step #4 - #1: Enter a "unique" e-mail address **Email Address** Step #4 - #2: Send verification code. This will send an e-mail Send verification code to the address provided, with a verification code CRCS B2C account email verification code Inbox  $\mathbf{x}$ ēИ Microsoft on behalf of CRCS B2C <msonlineservicesteam@mic 9:59 AM (1 minute ago)  $\overrightarrow{x}$  $\stackrel{0}{\equiv}$ to me  $\lnot$ Verify your email address Thanks for verifying your account! Step #4 - #3: Verification code Your code is: 578713  $\leq$ needed to proceed. Sincerely, CRCS B2C Email Address Email Address Verification code Change e-mail 578713 × New Password Verify code Send new code ........ Step #4 - #4: enter code, and Confirm New Password then click "Verify code" ........ Confirm New Password ........ Create Cancel Create Cancel Step #4 - #5: Once password is entered, click "Create"

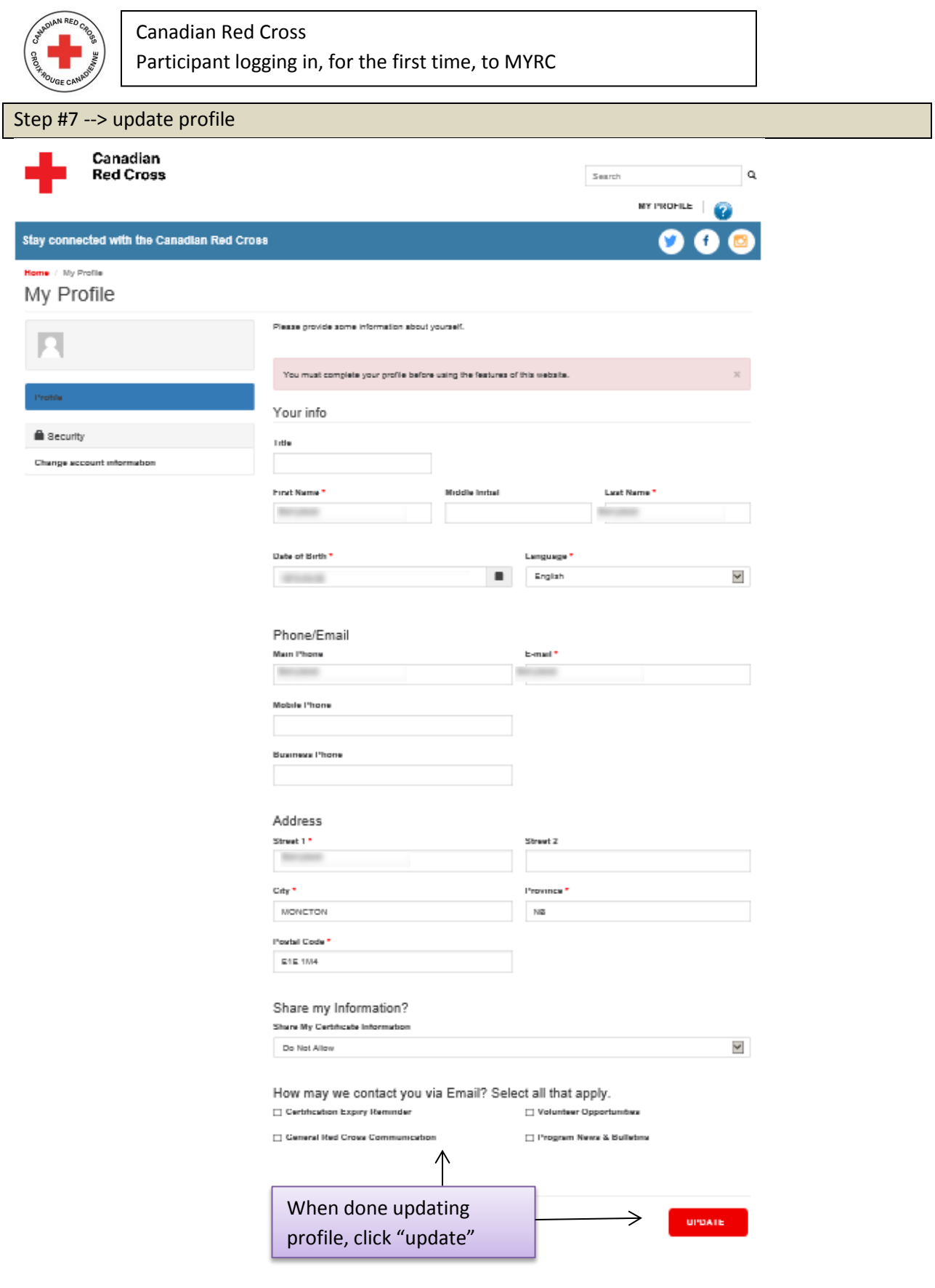